# Bent-Hysplit Workflow Tool User's Guide Version 1.0

University at Buffalo, SUNY

December 14, 2018

# **Contents**

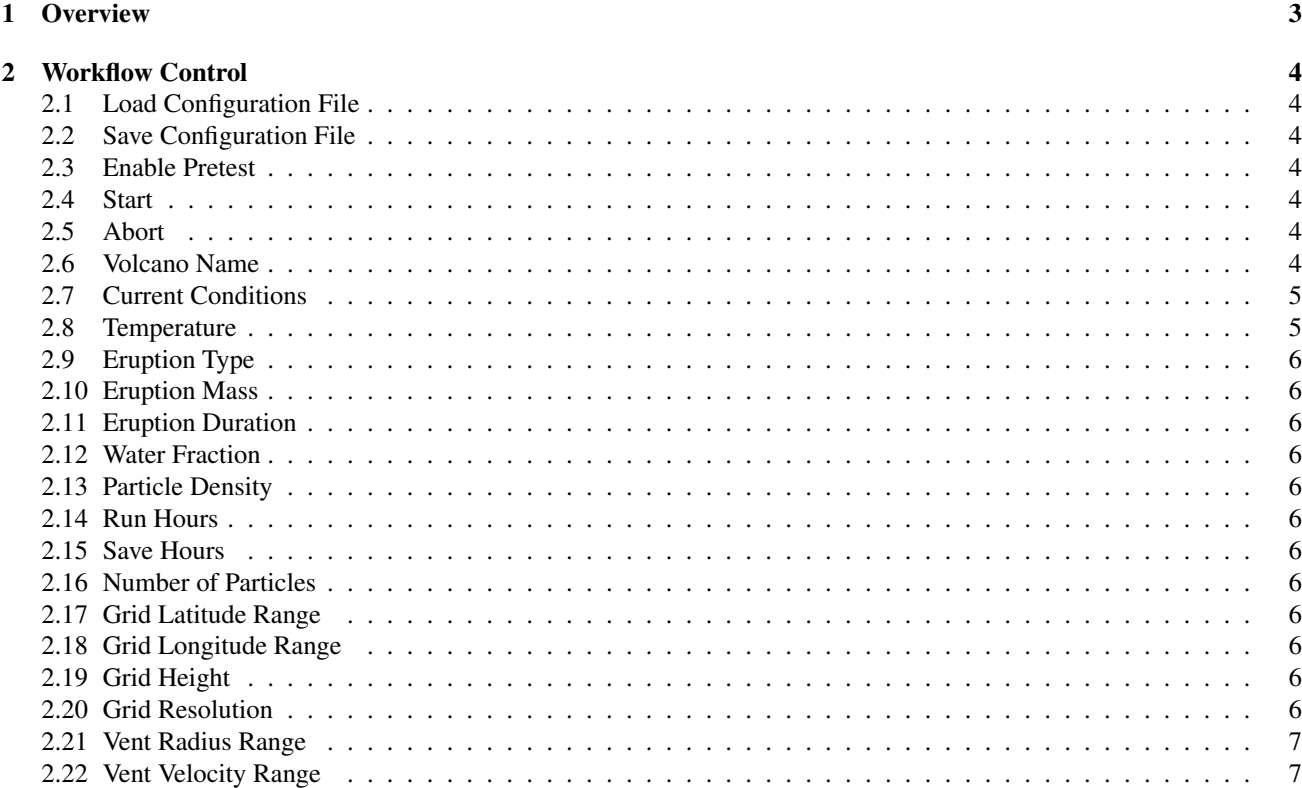

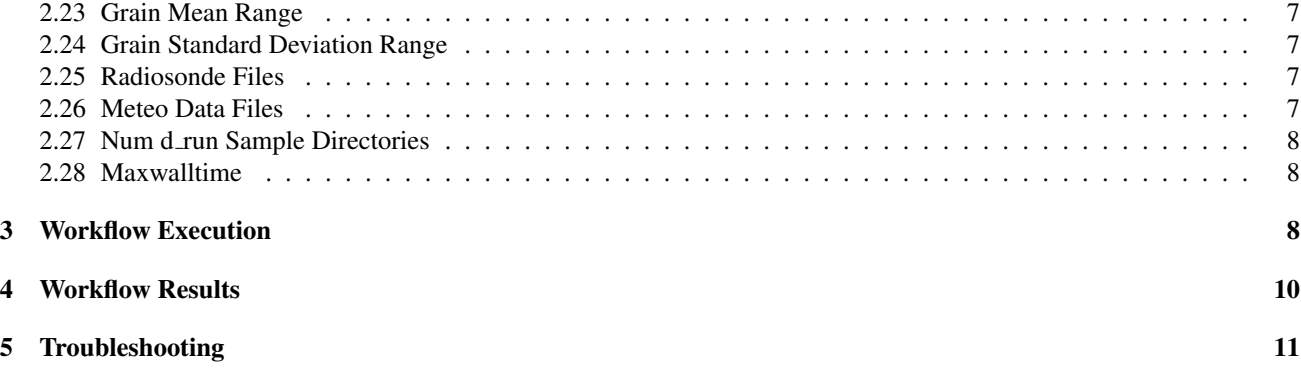

# <span id="page-2-0"></span>1 Overview

The Bent-Hysplit Workflow Tool (benthysplitwf) extends capabilities of the Vhub bent (volcanic plume model) and puffin (bent coupled with the ash cloud model, puff) tools (<https://vhub.org/resources/bent> and </puffin>), and produces NetCDF formatted files containing information on the probability of ash at specific heights at specific times and locations, following a volcanic eruption. This tool incorporates the abilities of the Air Resources Laboratory HYSPLIT dispersion model, <https://www.ready.noaa.gov/HYSPLIT.php>, for the time evolution of a volcanic ash cloud advected in the atmosphere.

A key feature of the Bent-Hysplit Workflow Tool is the ability to handle uncertainty in Bent and HYSPLIT input parameters, requiring an ensemble of task executions which are encapsulated and executed as a workflow. Please see the Workflow Execution section for more information.

A Graphical User Interface (GUI) (Figure 1) is presented when the user clicks on the tool's Launch Tool button. The GUI provides the user interface for controlling and running a Bent-Hysplit workflow.

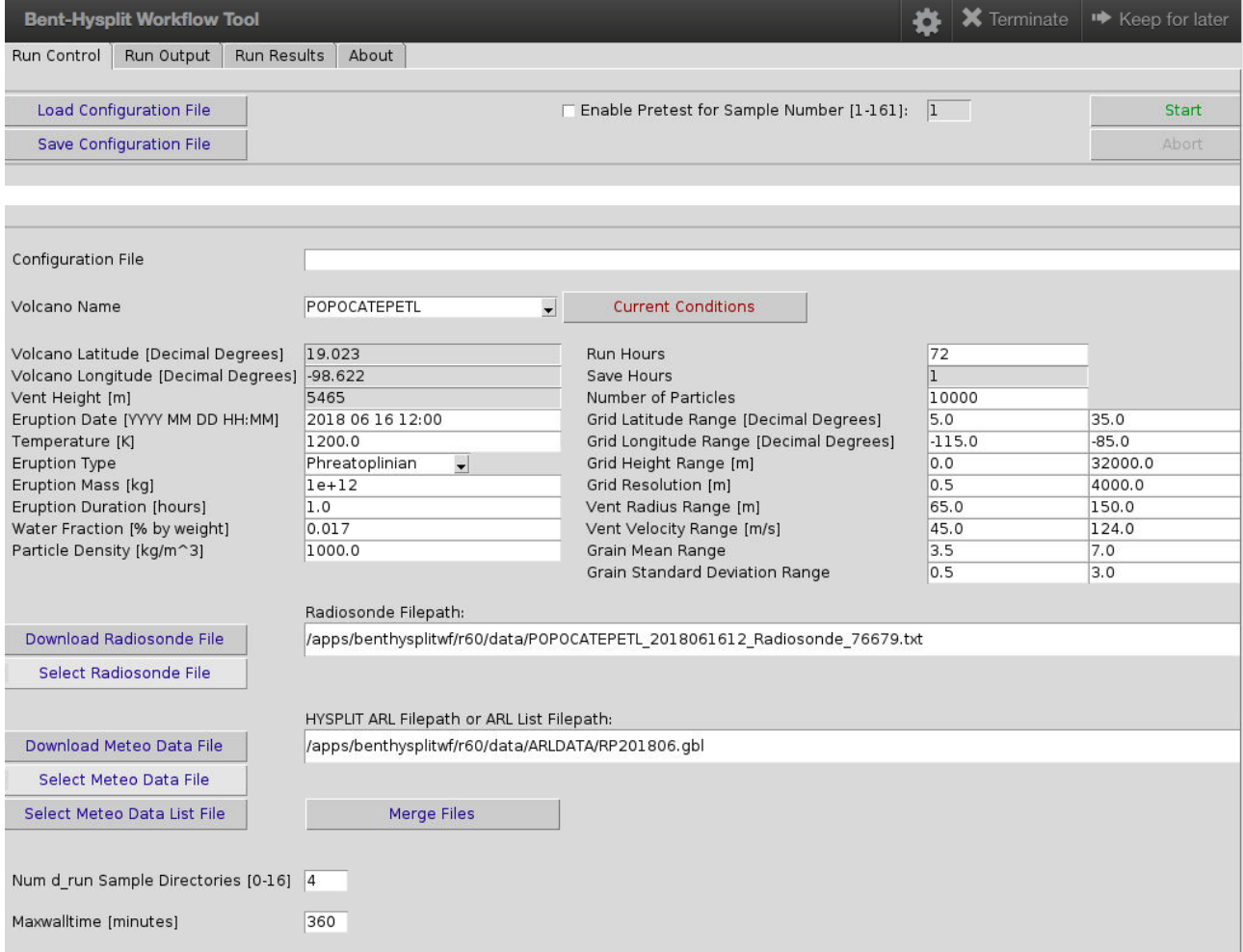

Figure 1: Initial screen of the benthysplitwf tool GUI in vhub.

To run a workflow, go to the Run Control tab, update or load configuration parameters for the workflow, and click the

Start button to start the execution of the workflow. When the workflow's execution is complete, output from the workflow is stored in a dated run directory in your home folder and basic output from the workflow is available for display on the Run Results tab. See the Workflow Execution and Workflow Results sections for more information.

In the section that follows, descriptions for the buttons, check boxes, selection lists, and configuration parameter fields of the GUI, for controlling and running a Bent-Hysplit workflow, are provided.

# <span id="page-3-0"></span>2 Workflow Control

The Run Control tab on the GUI provides buttons, check boxes, selection lists, and configuration parameter fields for controlling and running a Bent-Hysplit workflow. In this section, descriptions for these are provided.

# <span id="page-3-1"></span>2.1 Load Configuration File

Button to load a previously saved configuration file. The name of the loaded configuration file will appear on the GUI next to the Configuration File label. If an error occurs while loading the configuration file and the error indicates that an insecure string pickle error occurred, verify that the file is in Unix format by entering the command, dos2unix filename.

# <span id="page-3-2"></span>2.2 Save Configuration File

Button to save the current set of configuration parameters to a configuration file. The name of the saved configuration file will appear on the GUI next to the **Configuration File** label. The configuration file is saved in Unix format.

Note: When the Bent-Hysplit Workflow Tool's Launch Tool button is clicked, the GUI loads a default set of configuration parameters. Modify the default set of configuration parameters or load a previously saved configuration file to control a workflow. When the **Start** button is clicked, the current set of configuration parameters is automatically saved to a configuration file named configuration.txt in a dated run directory. See the Workflow Execution section for more information.

# <span id="page-3-3"></span>2.3 Enable Pretest

Checkbox to enable a pretest of configuration parameters. In particular, Pretest can be used to check whether input source parameters, such as eruption plume height, are appropriate. See the Workflow Execution section for more information. If the Pretest checkbox is unchecked, a full probabilistic set of runs is executed.

# <span id="page-3-4"></span>2.4 Start

Button to start the execution of a workflow. See the Workflow Execution section for more information.

# <span id="page-3-5"></span>2.5 Abort

Button to abort a previously started workflow. This button allows for regaining control of the GUI. Normally this button will not need to get clicked. See the Workflow Execution section for more information.

# <span id="page-3-6"></span>2.6 Volcano Name

Volcano name selection list. Contains coordinates of vent position as well as volcano name.

# <span id="page-4-0"></span>2.7 Current Conditions

Button to open the NOAA/CIMMS Volcanic Cloud Monitoring web page, <https://volcano.ssec.wisc.edu>, for the selected volcano. This web page will display on top of the GUI. An example of this web page for the Popocatepetl volcano is shown in Figure 2. To close this web page, enter Ctrl-W or click the x next to the Volcanic Cloud Monitoring tab name in the upper left hand corner. When this web page is closed, the GUI will reappear.

The Volcanic Cloud Monitoring web page features near real-time processing of many geostationary and low-earth orbit satellites covering much of the globe. The satellite imagery and derived product loops contain data for approximately the last 28 days. For more information, visit <https://volcano.ssec.wisc.edu>.

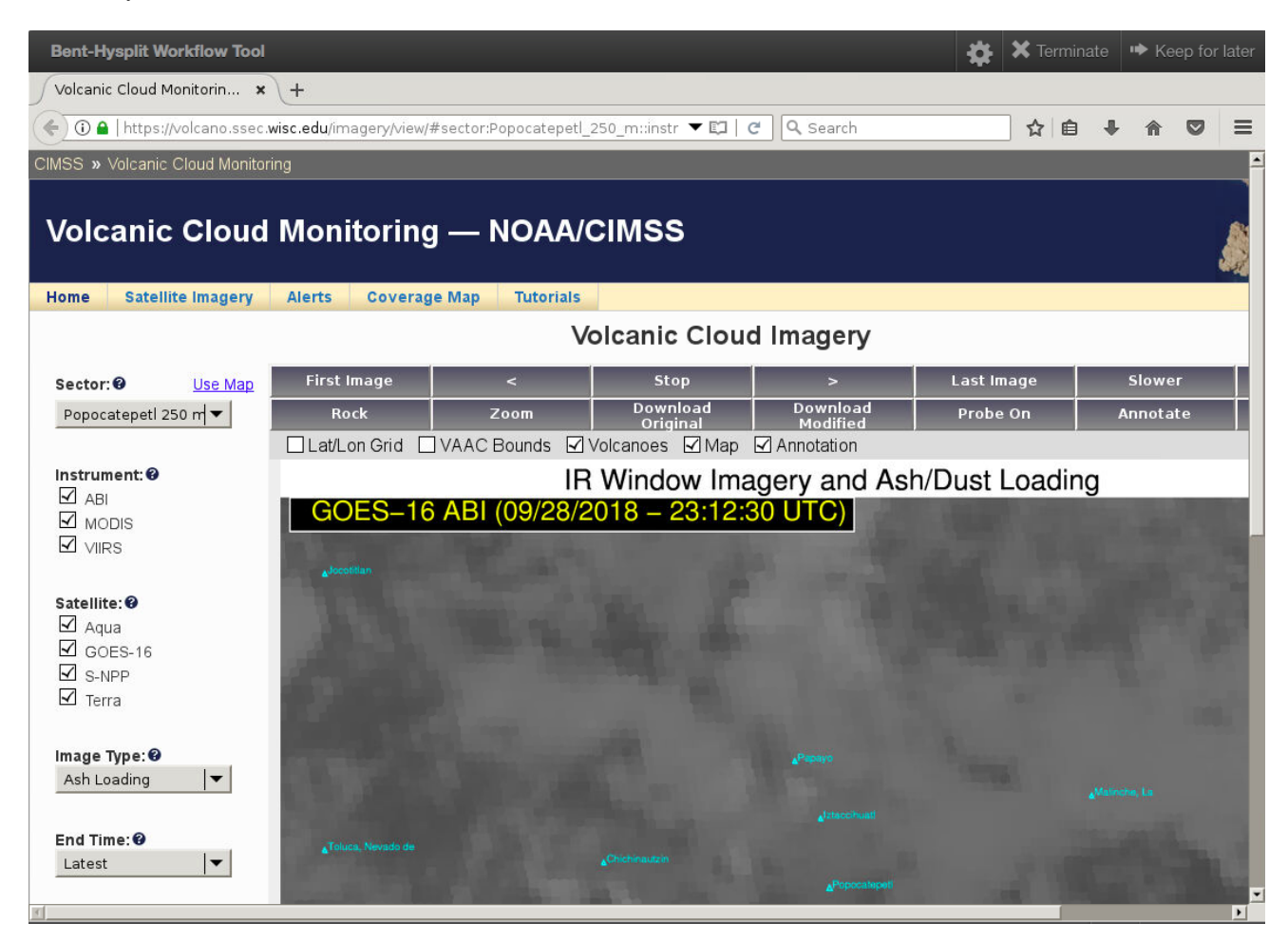

Figure 2

# <span id="page-4-1"></span>2.8 Temperature

Temperature of the erupting material in the volcanic plume, in Kelvin.

# <span id="page-5-0"></span>2.9 Eruption Type

Eruption type selection list. Determines total grain size distribution using the data in Bursik and Woods (1991). Currently this is overridden by the uncertain grain mean and grain standard deviation parameters, but can give an idea of the typical particle size range for different eruption types, if the eruption type is known.

#### <span id="page-5-1"></span>2.10 Eruption Mass

Total eruption mass in kilograms. This is a notional mass that is distributed evenly among the HYSPLIT ash cloud particles or parcels. The true total mass erupted is given by  $M_{erupt} = \pi \beta r_0^2 u_0 \times t_{erupt} = MER \times t_{erupt}$ , where  $\beta$  is density of the erupting mixture,  $r_0$  is vent radius,  $u_0$  is centerline eruption speed (vent velocity),  $t_{erunt}$  is eruption duration and MER is mass eruption rate.

#### <span id="page-5-2"></span>2.11 Eruption Duration

Eruption duration in hours.

### <span id="page-5-3"></span>2.12 Water Fraction

Weight fraction of water in erupting mixture.

# <span id="page-5-4"></span>2.13 Particle Density

Density of most pyroclasts in kilograms per meters cubed.

#### <span id="page-5-5"></span>2.14 Run Hours

Number of real-time simulation hours, in other words, how long the plume is tracked.

### <span id="page-5-6"></span>2.15 Save Hours

HYSPLIT write time interval in hours.

#### <span id="page-5-7"></span>2.16 Number of Particles

Number of ash cloud particles or parcels that will be simulated in HYSPLIT.

# <span id="page-5-8"></span>2.17 Grid Latitude Range

Latitude range over which particles will be simulated in decimal degrees.

#### <span id="page-5-9"></span>2.18 Grid Longitude Range

Longitude range over which particles will be simulated in decimal degrees.

#### <span id="page-5-10"></span>2.19 Grid Height

Height range over which particles will be simulated in meters.

# <span id="page-5-11"></span>2.20 Grid Resolution

Horizontal and vertical grid spacing in decimal degrees and meters, respectively.

# <span id="page-6-0"></span>2.21 Vent Radius Range

Range for the uncertain vent radius parameter in meters.

# <span id="page-6-1"></span>2.22 Vent Velocity Range

Range for the uncertain speed at which the erupting mixture exits the vent in meters per second.

# <span id="page-6-2"></span>2.23 Grain Mean Range

Range for the uncertain mean grain size parameter in phi units ( $\varphi = -\log_2 mm$ ).

# <span id="page-6-3"></span>2.24 Grain Standard Deviation Range

Range for the uncertain grain standard deviation parameter in phi units.

### <span id="page-6-4"></span>2.25 Radiosonde Files

Radiosonde files are column formatted text files containing atmospheric parameters required by Bent for the currently selected volcano and eruption date and time. These parameters are: pressure [hPa], height [m], temperature [C], dew point temperature [C], wind speed [m/s] and wind direction [deg]. A filepath to the currently selected radiosonde file is shown in the Radiosonde Filepath field.

This tool can process the weather balloon radiosonde files obtained in HTML format from the University of Wyoming <http://weather.uwyo.edu> web site. The software parses the radiosonde file and creates an input file named weather.txt, extracting the columns required by Bent, creating a density column from the temperature and pressure columns, and, converting the wind speed column from knots to meters per second.

Click the Download Radiosonde File button to download a weather balloon radiosonde file from the Wyoming web site for the selected volcano and eruption date and time. Software searches a master location identifier database to determine WMO stations closest to the volcano, and then an attempt is made to retrieve a radiosonde file from the closest WMO station for the selected eruption date and time. When a radiosonde file is successfully retrieved from the Wyoming web site, a prompt will display to select a path for saving the file and the selected path will display in the Radiosonde Filepath field.

Click the Select Radiosonde File button to select a path to a radiosonde file previously uploaded to Vhub. The selected path will display in the Radiosonde Filepath field. The tool's file transfer popup box can be used to upload files to Vhub.

#### <span id="page-6-5"></span>2.26 Meteo Data Files

NOAA Air Resources Laboratory (ARL) files are meteorological data files formatted for use by HYSPLIT.

#### Click the Download Meteo Data File button to download an ARL formatted file from the

ftp://arlftp.arlhq.noaa.gov/pub/archives/reanalysis web site for the selected eruption date. When an ARL file is successfully retrieved from the web site, a prompt will display to select a path for saving the file and the selected path will display in the HYSPLIT ARL Filepath or ARL List Filepath field.

Note: ARL files on the ftp://arlftp.arlhq.noaa.gov/pub/archives/reanalysis web site for a particular month and year are uploaded at the beginning of the following month. If an ARL file is not yet available for the selected eruption date, a file not found error will display on the Run Output tab.

Click the Select Meteo Date File button to select a path to a meteo data file previously uploaded to Vhub. Select an ARL formatted file or a WRF-ARW NetCDF formatted file. If a WRF-ARW NetCDF formatted file is selected, this file will be automatically converted to ARL format and a prompt will display to select a path for saving the converted file. The path to the selected or converted ARL file will display in the HYSPLIT ARL Filepath or ARL List Filepath field. The tool's file transfer popup box can be used to upload files to Vhub.

Note: Per ARL request, use of forecast meteorology datasets is not allowed; attempted use of forecast meteorology datasets will result in an error.

HYSPLIT has the ability to work with lists of ARL files. Click the Select Meteo Data List File button to select a text file (ending in .txt) containing a list of ARL formatted files or a list of WRF-ARW NetCDF formatted files. If a list of WRF-ARW NetCDF formatted files is selected, the files in the list will be automatically converted to ARL format and prompts will display to select paths for saving the converted files and file list. The name of the selected or converted file list will display in the HYSPLIT ARL Filepath or ARL List Filepath field.

Note: Lists are implemented to allow the user to use multiple input NWP files following standard HYSPLIT rules (see the HYSPLIT User Guide).

Click the Merge Files button to concatenate the ARL files specified in the selected or created ARL list file into one ARL file. A prompt will display to select a path for saving the created ARL file. The HYSPLIT ARL Filepath or ARL List Filepath field will be updated to display the name of the created ARL file.

#### <span id="page-7-0"></span>2.27 Num d\_run Sample Directories

Number of d\_run sample directories to download from the remote host. See the Workflow Results section for more information.

#### <span id="page-7-1"></span>2.28 Maxwalltime

The maximum wall time for running each of the Pegasus tasks. The default value for Maxwalltime should provide ample time for running the workflow tasks.

In the section that follows, more details for running a workflow are provided.

# <span id="page-7-2"></span>3 Workflow Execution

Click the Start button on the Run Control tab to start the execution of a workflow.

When the **Start** button is clicked, a dated run directory is created in your home folder on Vhub. The name of the dated run directory is set to benthysplitwf-<current year>-<current month>-<current day>-<current hour>-<current minute>-<current second>. For example, /home/vhub/renettej/benthysplitwf 2018-09-09 11-58-22. A snapshot of the current set of configuration parameters is saved to a configuration file named configuration.txt in the dated run directory; these configuration parameters can later be loaded via the Run Control tab's Load Configuration File button.

The Bent-Hysplit Workflow Tool handles uncertainty in column height or eruption plume rise height through the Vent Radius and Vent Velocity parameters, which together control mass eruption rate (MER), and the grain size and fine-grain fraction through the Grain Mean and Grain Standard Deviation configuration parameters. Polynomial Chaos Quadrature (PCQ) sample points, generated using the Conjugate Unscented Transform method, are used in conjunction with ranges for these parameters specified on the **Run Control** tab, to create sets of Bent input values for the parameters. Running Bent with a particular set of input values for these parameters is considered a sample run of Bent. Bent output from each member of the sample run is used in conjunction with other configuration parameters specified on the **Run Control** tab to

create CONTROL and SETUP.CFG files for HYSPLIT; running HYSPLIT with these CONTROL and SETUP.CFG files is considered a sample run of HYSPLIT. HYSPLIT output from all HYSPLIT sample run members is used as input to the tool's uncertainty quantification analysis software. The output of the tool's uncertainty quantification analysis software is a NetCDF formatted file, probmap.nc, containing probabilities of ash concentrations greater than specific levels at specific times and locations. In all, 161 sample runs of Bent and HYSPLIT are performed requiring an ensemble of Bent, HYSPLIT and uncertainty quantification analysis tasks, which are encapsulated and executed as a workflow.

Note that the Bent model allows for eruption column collapse. This means that in a broad vent radius–vent velocity parameter space, numerous runs may result in collapse, causing formation of a low eruption fountain (Fig. 3). If this behavior is not desirable, restrict the range of vent radius and velocity, and run with higher values of vent velocity, as this situation causes more rapid entrainment of air (Fig. 3), quicker generation of buoyancy in the erupting mixture, and more likely results in convective rise to great height.

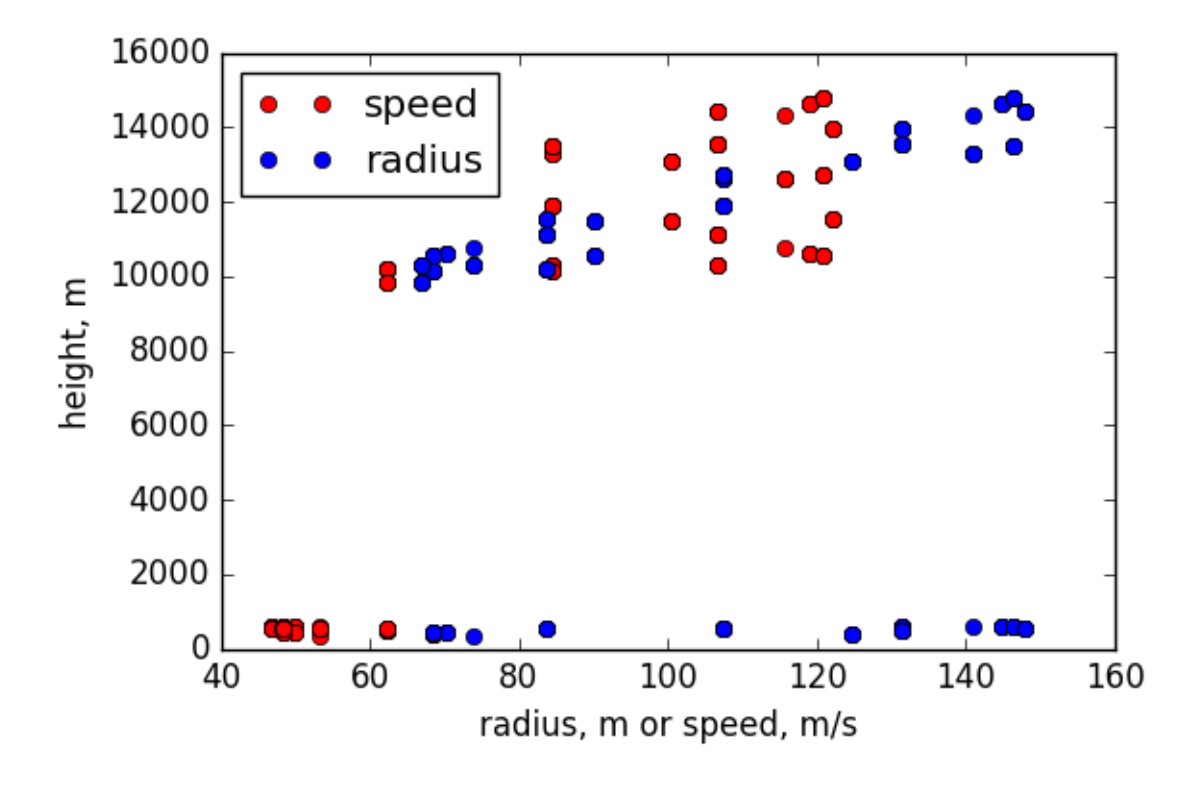

Figure 3

The Pegasus Workflow Management System is used to execute the Bent-Hysplit workflow. Pegasus facilitates the automation and management of the Bent-Hysplit workflow tasks, including, staging jobs for the workflow tasks, submitting the jobs to run on a remote host, handling data flow dependencies, overcoming job failures and downloading workflow output from the remote host to Vhub.

When the Start button is clicked and the Enable Pretest check box is checked, Bent and HYSPLIT tasks are run locally on Vhub for the selected sample only. Pretest enables testing a set of configuration parameters before running a workflow via Pegasus.

Because the most common observation that is used to constrain source characteristics is the plume rise height (eruption column height), the most basic use of Pretest is to check a single or a set of sample runs to determine if the eruption column height is within some acceptable range of observations. This check can be made by finding the line in the Run Output tab labeled "ERUPTION PLUME HEIGHT". If the heights are not satisfactory, then adjustments to the vent radius and vent velocity can be made and tested until a satisfactory set of values is obtained. Future versions of the tool will report this value more immediately.

Eruption plume height and other model outputs, as well as inputs, can be viewed and evaluated by looking in the in the d run xx subdirectory, in the dated run directory. In particular, the Bent output file umbr xx.dat contains information on radial umbrella cloud growth rate and upwind stagnation distance, as well as plume height. The output in this file can be used to see if model umbrella cloud growth rate matches observed growth rate, in cases where an umbrella cloud forms and is visible on satellite imagery. The stagnation distance is the distance to which the umbrella cloud grows in the upwind direction, and is used by HYSPLIT as the radius of the initial ash cloud. The hysplit.nc file is a CF-compliant netCDF file that shows the propagation of the ash cloud for that specific run. This can be viewed in a McIDAS or Panoply viewer as an additional check on whether the test model ash cloud conforms to available observations.

Pretest can also be used to obtain the values for the neutral buoyancy height, by looking at the line labeled "NEUTRAL BUOYANCY HEIGHT" in the Run Output tab or in umbr\_xx.dat, and the mass loading, by multiplying the value in the line labeled "PARTICLE FLUX AT HB" by the eruption duration.

When the Start button is clicked and the Enable Pretest check box is *not* checked, a Pegasus-plan with associated DAX file is submitted to Pegasus, via the HUBzero Rappture interface, to start the execution of the workflow with a full complement of bent-HYSPLIT runs that characterize the input parameter space, based on investigation of the pretest runs, and the following adjustments to the input variable values.

Bent input values, derived from the PCO sample points and the **Run Control** tab, are consolidated into Bent input files that are uploaded by Pegasus to the remote host. The names of the Bent input files are set to puffin sample  $\leq$ sample number>.inp. For example, puffin\_sample\_001.inp. HYSPLIT input values derived from the **Run Control** tab are consolidated into files that are uploaded by Pegasus to the remote host. These are .hysplitrc and hysplitargs.

While a workflow is running, workflow status information is displayed on the **Run Output** tab, including the percentage of the workflow's execution that is complete. This output is also written to a log file that is copied to the dated run directory when the workflow's execution is complete. The name of this file is benthysplitwf\_GUI\_log.txt.

# <span id="page-9-0"></span>4 Workflow Results

The working directory for the Bent-Hysplit Workflow Tool is created in your home folder's data/sessions directory when the Bent-Hysplit Workflow Tool is launched. For example, /home/vhub/renettej/data/sessions/49256.

When a workflow's execution is complete, input files, including files previously uploaded to the remote host by Pegasus, are moved from the tool's work directory to the dated run directory. See the **Workflow Execution** section for more information on the dated run directories. In addition, workflow output downloaded by Pegasus from the remote host to the tool's work directory are moved to the dated run directory. The downloaded files include probmap.nc and probmap.txt, which is a text file containing probmap.nc statistics and summary information. For **Pretest**, the probmap.nc and probmap.txt files are not created.

The contents of probmap.txt are available for display on the **Run Results** tab. Also available for display are animated gif files showing ash concentrations for each level.

The probmap.nc file is compliant with NetCDF Climate and Forecast (CF) Metadata Conventions ([http://cfconventi](http://cfconventions.org/cf-conventions/cf-conventions.html)ons. [org/cf-conventions/cf-conventions.html](http://cfconventions.org/cf-conventions/cf-conventions.html)), so it can be read with numerous NetCDF analysis tools, including UW-SSEC McIDAS, UCAR-Unidata IDV and NASA-GISS Panoply.

For each Bent and HYSPLIT sample run, a directory is created on the remote host containing interim Bent and HYSPLIT output files. For example, the Bent gui.puff output file and the HYSPLIT \*.srm output files are contained in these directories. See the Workflow Execution section for more information on Bent and HYSPLIT sample runs. Due to the disk space available on Vhub for most Vhub users, only a select number of randomly selected sample run directories are downloaded from the remote host by Pegasus and moved to the dated run directory. The names of the sample run directories are set to d\_run\_sample\_<sample number>. For example, d\_run\_sample\_001. The Num d\_run Sample Directories field on the Run Control tab is used to specify the number of d\_run sample directories to download from the remote host. For Pretest, the d run sample directory for the selected sample is created locally and moved to the dated run directory.

In addition to files generated on the remote host by the workflow, Pegasus status and analysis information is returned in a file called pegasus.analysis and copied from the tool's work directory to the dated run directory. An example pegasus.analysis file is displayed below. The contents of the pegasus.analysis file are also available for display on the Run Results tab. If a workflow error occurs, see the pegasus.analysis file for details. Other Pegasus files are also copied to the dated run directory. These are, pegasusjobstats.csv, pegasussummary-time.csv and pegasussummary.csv.

```
2 ************************************Summary*************************************
3
4 Submit Directory : /tmp/1537993556_00024219_01/work
   5 Total jobs : 266 (100.00%)
6 # jobs succeeded : 266 (100.00%)
\frac{1}{7} # jobs failed : 0 (0.00%)
   8 # jobs held : 0 (0.00%)
9 + jobs unsubmitted : 0 (0.008)10
```
When the Bent-Hysplit Workflow Tool is terminated, the tool's working directory is renamed to an expired sessions directory. Expired sessions directories are prefixed with the name expired. For example, /home/vhub/renettej/data/sessions/expired-49256. It is recommended that you periodically remove expired session directories and dated run directories that are no longer used to prevent running out of disk space on Vhub.

# <span id="page-10-0"></span>5 Troubleshooting

1

If workflow execution is aborted, check the pegasus.analysis file for detailed information on potential set-up or execution errors.

Perhaps the most common error is generated when the volcanic eruption column is high, and Bent sends data to HYSPLIT to run with a plume height above the top of the model domain, as set by Grid Height. The error message is "Start height above model domain...." Often, increasing **Grid Height** will eliminate the error and allow normal completion of the workflow.